# **MEMBANGUN SISTEM INFORMASI AKADEMIK PROGRAM PROFESI SATU TAHUN PADA LEMBAGA KURSUS DAN PELATIHAN EL RAHMA EDUCATION CENTRE SAMARINDA**

### **Ina Indriyanti**

Program Studi Teknik Informatika, STMIK Widya Cipta Dharma Jl. Prof. M. Yamin No 25, Samarinda Kalimantan Timur 75123 Telp: (0541) 736071, Fax: (0541) 203492 E-mail : ai.iena543@gmail.com

# **ABSTRAK**

Sistem informasi adalah suatu sistem di dalam suatu organisasi yang mempertemukan kebutuhan pengolahan transaksi harian, mendukung operasi, bersifat manajerial dan kegiatan strategi dari suatu organisasi, dan menyediakan pihak luar tertentu dengan laporan-laporan yang diperlukan. sistem informasi akademik adalah segala macam hasil interaksi antara elemen di lingkungan akademik untuk menghsilkan informasi yang kemudian dijadikan landasan pengambilan keputusan, melaksanakan tindakan, baik oleh pelaku itu sendiri maupun dari pihak luar. Kata akademik berasal dari serapan bahasa Inggris, yaitu academy. Secara harfiah, kata academy berarti sekolah, yang juga dapat diartikan sebagai segala sesuatu yang berhubungan dengan proses penunjang kegiatan sekolah atau lembaga pendidikan beserta pelaku didalamnya. Program Pendidikan Profesi Satu Tahun merupakan program pengembangan dari program kursus dan pelatihan yang semula hanya short course/regular menjadi program pendidikan satu tahun.

Penelitian ini dilakukan untuk membangun sistem informasi akademik program profesi satu tahun pada LKP El Rahma Education Centre Samarinda. Adapun metode pengembangan sistem yang digunakan adalah Waterfall, sedangkan alat bantu pengembangan sistem yang digunakan adalah Flow Of Document, Context Diagram, Diagram Nol, Diagram Rinci dan HIPO. Dengan dibangunnya sistem informasi akademik program profesi satu tahun ini pengguna dapat memproses KRS, KHS, Transkip Nilai, STTB peserta program.

*Kata Kunci : Sistem Informasi, Akademik, Program Profesi Satu Tahun*

### **1. PENDAHULUAN**

Lembaga Kursus dan Pelatihan El Rahma *Education Centre* (LKP EEC) merupakan sebuah lembaga yang bergerak di bidang pendidikan nonformal yang memiliki beberapa program kursus regular dan 6 program profesi 1 tahun. Dalam mengelola data pada program profesi 1 tahun, LKP El Rahma *Education Centre* sudah menggunakan komputerisasi, hanya saja aplikasi tersebut sebatas aplikasi pendaftaran peserta program profesi 1 tahun.

Aplikasi tersebut hanya digunakan untuk pendaftaran peserta baru program profesi 1 tahun. Peserta yang mendaftar dan mendaftar ulang di program profesi 1 tahun pada LKP El Rahma *Education Centre* di inputkan dalam aplikasi tersebut, Sedangkan pengolahan datanya tidak hanya sampai pada peserta mendaftar ulang, karena program profesi 1 tahun di LKP El Rahma *Education Centre* ditempuh selama 1 tahun, maka data yang dikelola cukup banyak dan sejauh ini semua dilakukan secara manual, dari pembuatan presensi peserta dan transkip nilai menggunakan aplikasi *Microsoft Office Excel*, sampai dengan pembuatan STTB (Surat Tanda Tamat Belajar) dan sertifikat-sertifikat dengan menggunakan aplikasi *CorelDraw*.

Saat peserta mendaftar ulang, data peserta di input ke dalam aplikasi pendaftaran, kemudian untuk mengelola absen peserta bagian administrasi tetap harus menginput ulang data peserta, tidak hanya dalam pembuatan absen peserta, hal yang paling merepotkan adalah saat menginputkan nilai peserta menjadi sebuah transkip nilai, serta dalam pembuatan STTB (Surat Tanda Tamat Belajar, para karyawan harus direpotkan dengan harus mengulang untuk menginputkan nama peserta program secara manual. Untuk mengatasi masalah tersebut maka perlunya membangun sebuah sistem informasi akademik program profesi 1 tahun pada LKP El Rahma *Education Centre*, untuk mempermudah karyawan dalam mengelola data secara *efektif* dan *efisien*.

### **2. RUANG LINGKUP PENELITIAN**

Dalam penelitian ini permasalahan mencakup :

- 2.1. Bagaimana membangun sebuah sistem informasi akademik program profesi 1 tahun pada LKP El Rahma *Education Centre* ?
- 2.2. Batasan Masalah :
	- 1. Input :
	- 1) Input data Mahasiswa
	- 2) Input data instruktur
	- 3) Input data materi
	- 4) Input data jurusan
	- 5) Input data admin
- 6) Input Data LKP
- 2. Proses :
	- 1) Mata Kuliah Instruktur
	- 2) KRS, Nilai dan KHS
- 3. Output :
	- 1) Kartu Rencana Studi (KRS)
	- 2) Kartu Hasil Studi (KHS)
	- 3) STTB (Surat Tanda Tamat Belajar)
	- 4) Transkip Nilai

### **3.1. Tahap Pengumpulan Data**

Metode-metode yang digunakan dalam pengumpulan data selama penelitian adalah :

### **1. Studi Lapangan**

Studi lapangan merupakan metode untuk memperoleh data yang dipergunakan dalam penulisan laporan dengan cara terlibat langsung dengan kegiatan di lapangan. Metode perolehan data dengan studi lapangan ini terbagi menjadi 2 (dua), yaitu :

a) Wawancara (*Interview*)

Wawancara(*interview)* telah diakui sebagai teknik pengumpulan data/fakta ( *fact finding technique)* yang penting dan banyak dilakukan dalam informasi pengembangan sistem infromasi. Wawancara memungkinkan analisis sistem sebagai pewawancara(*interviewer)* untuk mengumpulkan data secara tatap muka langsung dengan orang yang diwawancarai (*interviewer).* Wawancara dilakukan dengan Saudari Yulismawati sebagai staff administrasi yang bertanggung jawab atas pengolahan data peserta program profei satu tahun di LKP El Rahma *Education Centre* Samarinda.

b) Pengamatan Langsung (*Observasi*)

*Observasi* merupakan cara pengumpulan data dimana dilakukan pengamatan secara langsung di lapangan terhadap proses kerja yang dilakukan oleh bagian administrasi program pendidikan profesi satu tahun di El Rahma Education Centre.

### **2. Studi Pustaka**

Yaitu dengan mempelajari buku-buku literatur yang berhubungan dengan judul yang diambil sebagai bahan acuan atau dasar pembahasan, serta untuk memperoleh landasan teori dari sistem yang akan dikembangkan, sehingga di dalam penulisan laporan tidak menyimpang dari teori-teori yang sebelumnya telah ada dan diakui kebenarannya.

### **3.2. Metode Pengembangan Sistem**

Pada penelitian ini metode pengembangan sistem yang digunakan yaitu metode waterfall. Adapun tahapan yang dilakukan adalah ;

1. *Requirement Analysis and Definition* 

Merupakan tahapan penetapan fitur, kendala dan tujuan sistem melalui konsultasi dengan pengguna sistem. Semua hal tersebut akan ditetapkan secara rinci dan berfungsi sebagai spesifikasi sistem.

*2. System and software design*

Dalam tahapan ini akan dibentuk suatu arsitektur sistem berdasarkan persyaratan yang telah ditetapkan. Dan juga mengidentifikasi dan menggambarkan abstraksi dasar sistem perangkat lunak dan hubungan-hubungannya.

- 5) Lap. Data Mahasiswa
- 6) Lap. Data Mata Kuliah
- 7) Lap. Instruktur
- 4. Metode pengembangan sistem menggunakan metode waterfall
- 5. Metode pengujian sistem menggunakan metode *blackbox* dan *whitebox*

Sistem informasi ini bersifat *stand alone*

# **3. BAHAN DAN METODE**

- *3. Implementation and unit testing* Dalam tahapan ini, hasil dari desain perangkat lunak akan direalisasikan sebagai satu set program atau unit program. Setiap unit akan diuji apakah sudah memenuhi spesifikasinya.
- 4. *Integration and system testing*

Dalam tahapan ini, setiap unit program akan diintegrasikan satu sama lain dan diuji sebagai satu sistem yang utuh untuk memastikan sistem sudah memenuhi persyaratan yang ada. Setelah itu sistem akan dikirim ke pengguna sistem.

*5. Operation and maintenance*

Dalam tahapan ini, sistem diinstal dan mulai digunakan. Selain itu juga memperbaiki *error* yang tidak ditemukan pada tahap pembuatan. Dalam tahap ini juga dilakukan pengembangan sistem seperti penambahan fitur dan fungsi baru.

### **3.3. Alat Bantu Pengembangan Sistem**

1. *Flow Of Document* (FOD)

Flow *Of Document* (FOD) ialah merupakan suatu bagan alur yang memungkinkan untuk menggambarkan Sistem dokumen dari proses pelaporan yang dapat dihubungkan satu sama yang lain dengan alur data yang baik secara manual maupun komputerisasi. *Flow Of* Document dapat didefinisikan sebagai bagan alir yang menunjukkan arus dari laporan dan formulir termasuk tembusantembusan.

*2. Contex Diagram*

Menurut Al-Bahra (2006) diagram konteks adalah diagram yang terdiri dari suatu proses dan menggambarkan luang lingkup suatu sistem. Definisi diatas dapat disimpulkan bahwa diagram konteks adalah diagram yang mnggambarkan alur ruang lingkup dari suatu sistem dan terdiri dari dokumendokumen serta fungsi-fungsi terkait.

3. Data *Flow Diagram* (DFD)

Data *Flow Diagram* adalah model sistem yang digunakan untuk menjelaskan alur sistem namun lebih terperinci. *Data Flow Diagram* (DFD) menggambarkan penyimpanan data dan proses yang mentransformasikan data. *Data Flow Diagram*  (DFD) menunjukkan hubungan antara data pada sistem dan proses pada sistem.

4. *Hierarchy Plus Input Prosess Output (HIPO) Hiearchy plus input-proses-output* merupakan metodologi yang dikembangkan dan didukung oleh IBM. HIPO sebenarnya adalah alat dokumentasi program. Akan tetapi sekarang, HIPO juga banyak digunakan sebagai alat disain dan teknik dokumentasi dalam sklus pengembangan sistem. HIPO berbasis pada fungsi , yaitu tiap-tiap modul dalam sistem digambarkan oleh fungsi utamanya.

### 5. *Entitas Relationship Diagram* (ERD)

*Entity Relationship diagram* (ERD) merupakan teknik yang digunakan untuk memodelkan kebutuhan data dari suatu organisasi, biasanya oleh *System* Analys dalam tahap analisis persyaratan proyek pengembangan *system*.

### **4. RANCANGAN SISTEM**

Berikut ini adalah gambaran umum sistem informasi Akademik Program Profesi 1 Tahun pada LKP El Rahma Education Centre Samarinda :

**4.1.** *Flow of**Document* **yang berjalan** Flow Of Document yang berjalan

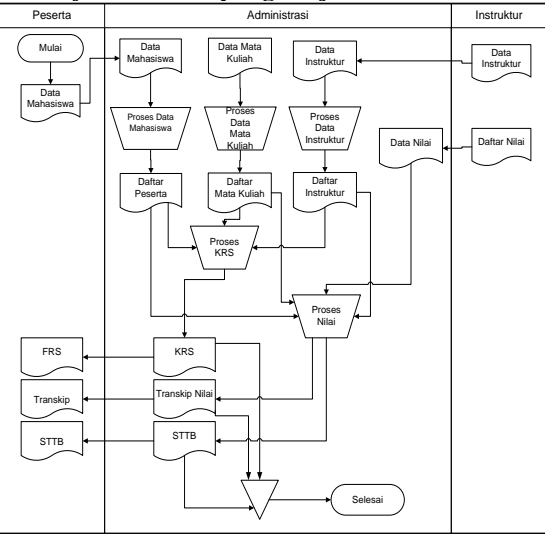

**Gambar 1.** *Flow Of Document* **Yang Berjalan**

*Flow Of Document* (FOD) yang sedang berjalan pada LKP El Rahma *Education Centre* Samarinda, dimana diawali oleh entitas mahasiswa yang mengisi sebuah formulir berupa biodata diri mahasiswa.

### *4.2. Flow Of Document* **(FOD) yang diusulkan**

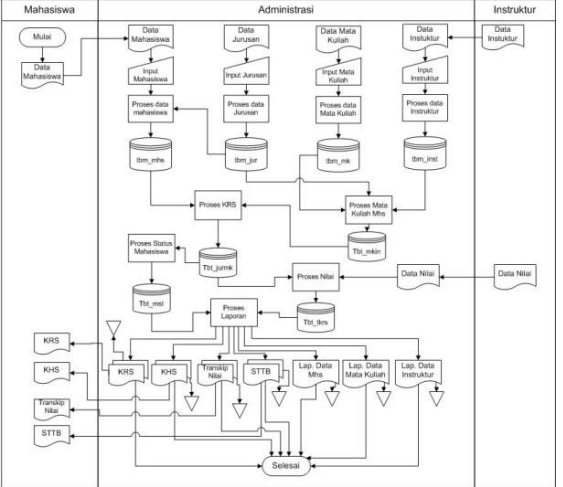

**Gambar 2.** *Flow Of Document* **Yang Diusulkan**

*Flow Of Document* (FOD) yang diusulkan, dimana diawali oleh entitas mahasiswa yang mengisi sebuah formulir biodata diri, kemudian di inputkan dan diproses ke dalam sebuah database.

**4.3.** *Data Flow Diagram* **(DFD)**

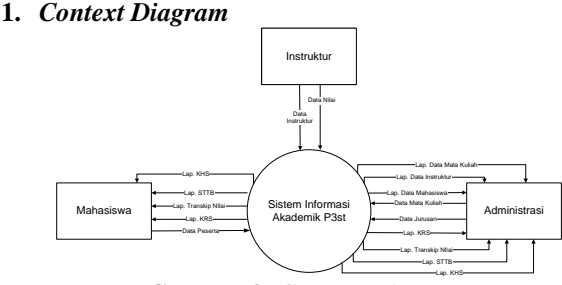

**Gambar 3.** *Context Diagram*

*Context diagram* sistem informasi akademik program profesi satu tahun LKP El Rahma *Education Centre* samarinda, terdiri atas 3 entitas, yaitu entitas mahasiswa, entitas instruktur dan entitas administrasi program pendidikan profesi satu tahun LKP El Rahma *Eduaction Centre.*

### **2.** *Diagram* **Nol /** *Diagram Zero*

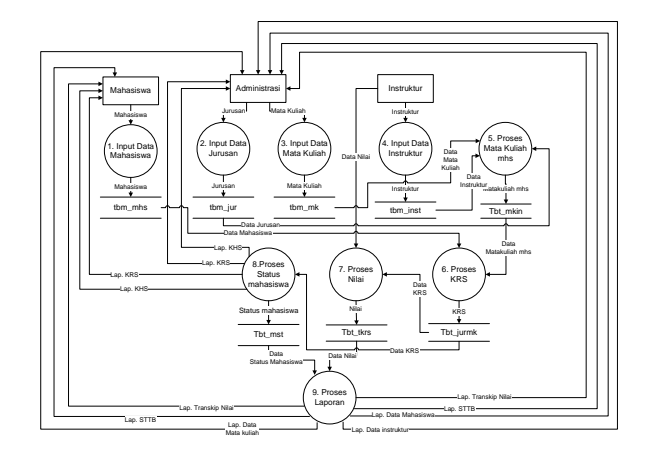

### **Gambar 4.** *Diagram* **Nol/***Zero*

*diagram* nol, yang diawali oleh entitas mahasiswa menginputkan biodata mahasiswa, dan disimpan dalam datastore tbm\_mhs. Entitas administrasi program pendidikan profesi satu tahun menginputkan data jurusan, data mata kuliah dan data instruktur, dimana data-data tersebut disimpan di dalam datastore masingmasing yaitu, tbm\_jur, tbm\_mk dan tbm\_inst.

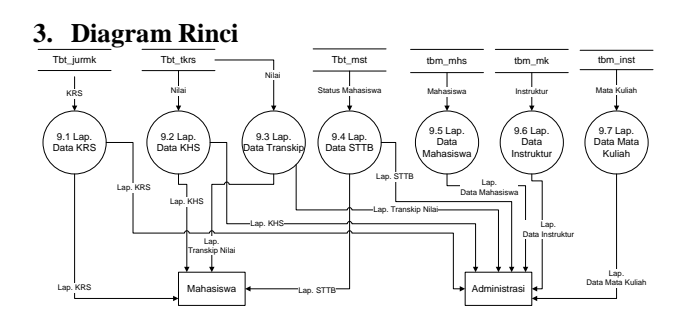

**Gambar 5.** *Diagram* **Rinci**

*Diagram* rinci, dimana datastore tbt\_jurmk digunakan untuk membuat laporan KRS mahasiswa, dan diserahkan kepada entitas mahasiswa dan adminsitrasi. Dan datastore tbt tkrs digunakan unutk laporan KHS dan laporan transkip nilai, kemudian diserahkan pada entitas

mahasiswa dan administrasi. Sedangkan datastore tbt\_mst digunakan untuk laporan STTB dan diserahkan kepada entitas mahasiswa dan administrasi juga. Laporan data mahasiswa berasal dari datastore tbm\_mhs, laporan data instruktur berasal dari datastore tbm\_inst, laporan data mata kuliah dari datastore tbm\_mk. Dan masing – masing laporan tersebut akan diserahkan kepada entitas administrasi.

**4.4.** *Hierarchy Plus Input-Output* **(HIPO) DIV**

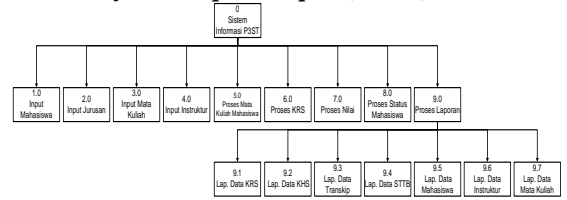

**Gambar 6.** *Hierarchy Plus Input-Output* **(HIPO) DIV**

*Hierarchy plus input output* sistem informasi akademik program profesi satu tahun pada LKP El Rahma Education Centre. Terdiri dari 9 proses, yaitu input mahasiswa, input jurusan, input mata kuliah, input instruktur, proses mata kuliah mahasiswa, proses KRS, proses nilai, proses status mahasiswa dan Proses laporan. Proses laporan terdiri atas 7 proses, yaitu laporan data KRS, laporan data KHS, laporan data transip, laporan data STTB, laporan data mahasiswa, laporan data instruktur dan laporan data mata kuliah.

**5.** *Entitas Relationship Diagram* **(ERD)**

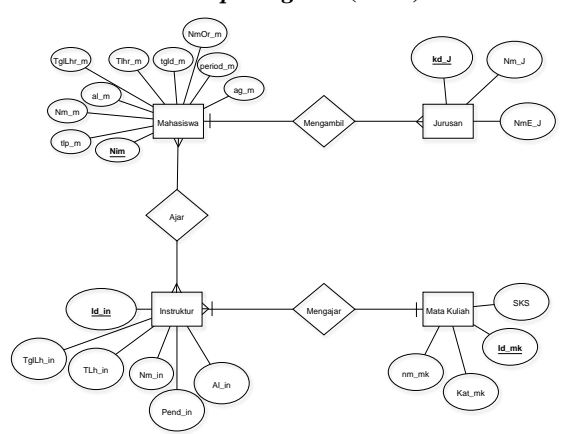

**Gambar 7.** *Entitas Relationship Diagram* **(ERD)**

*Entitas relationship diagram*, dimana entitas mahasiswa dengan entitas instruktur mempunyai hubungan relasi *many-to-many*. Entitas mahasiswa dapat diajari oleh satu atau lebih dari satu entitas insruktur, begitu juga pada entitas instruktur, instruktur dapat mengajari lebih dari satu mahasiswa. Untuk entitas mahasiswa dan entitas jurusan mempunyai hubungan relasi *one-to-many*, entitas mahasiswa hanya bisa memilih satu jurusan, sedangkan entitas jurusan dapat dipilh oleh lebih dari satu peserta. Dan antara Entitas instruktur dengan entitas mata kuliah mempunyai hubungan relasi *many-to-one*, dimana entitas instruktur bisa mengajar lebih dari satu materi, sedangkan entitas mata kuliah hanya satu instruktur yang mengajar.

### **5. IMPLEMENTASI**

**5.1. Tampilan** *Login*

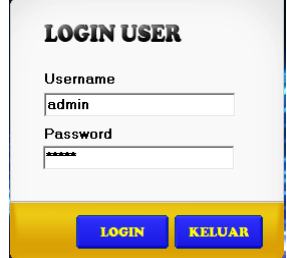

**Gambar 8. Tampilan** *Login*

Pada gambar 8 merupakan tampilan *login* sistem informasi akademik program profesi satu tahun LKP El Rahma *Education Centre.* Dimana *user* wajib menginputkan *username* dan *password*, agar dapat masuk pada tampilan *menu* utama sistem informasi akademik program profesi satu tahun.

### **5.2. Tampilan** *Menu* **Utama**

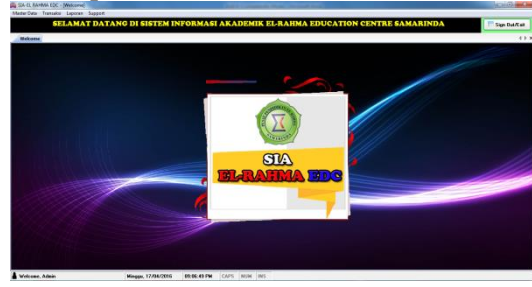

**Gambar 9. Tampilan** *Menu* **Utama**

Gambar 9 merupakan tampilan *menu* utama pada sistem dimana pada menu utama sistem ini terdapat beberapa *menu*, yaitu : Master Data , Transaksi, Laporan dan *support*. Pada masing-masing menu terdapat beberapa *submenu* sesuai dengan kegunaannya. *Menu* master data terdapat *submenu* Data *User* Admin, Data Jurusan, Data Mata Kuliah, Data Instruktur, Data Mahasiswa dan data LKP. Pada *menu* Transaksi terdapat *submenu* "Mata Kuliah-Instruktur" dan *submenu* "KRS, NILAI dan KHS". Pada *menu* laporan terdapat *submenu* Lap. Data Mahasiswa, Lap. Data Matakuliah, Lap. Data Instruktur, Lap. Transkip Mahasiswa dan *Ijazah* Mahasiswa.

### **5.3. Tampilan Input data Mahasiswa**

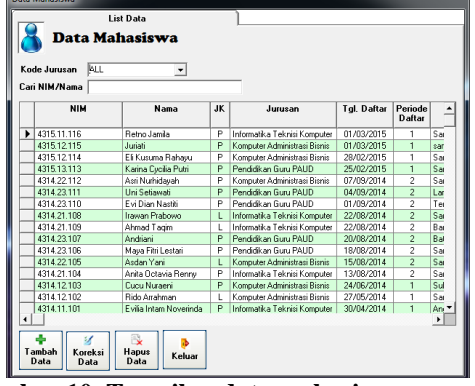

**Gambar 10. Tampilan data mahasiswa program pendidikan profesi satu tahun**

Merupakan tampilan input data mahasiswa. Untuk menambah data mahasiswa pilih tombol Tambah Data, akan menampilkan form input data mahasiswa.

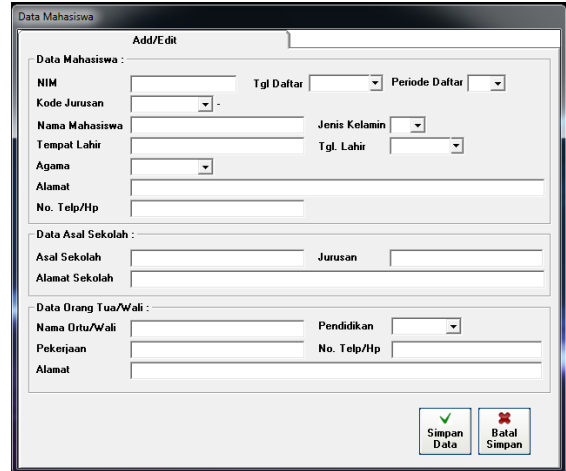

**Gambar 11. Tampilan input data mahasiswa**

Inputkan data mahasiswa sesuai formulir yang telah di isi oleh mahasiswa pada textbox yang telah tersedia. Setelah selesai mengisi data, pilih tombol Simpan Data untuk menyimpan data yang telah di inputkan. Apabila nim mahasiswa yang dinputkan sama dengan nim mahasiswa sebelumnya maka akan muncul pesan peringatan bahwa nim telah digunakan.

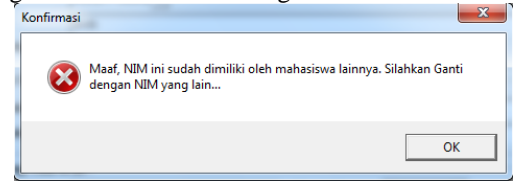

### **Gambar 12 Tampilan peringatan kesalahan input nim mahasiswa**

Setelah data mahasiswa berhasil disimpan, maka form data mahasiswa akan muncul. Tombol koreksi, untuk merubah data peserta yang telah di inputkan, sedangkan tombol hapus data untuk menghapus data mahasiswa.

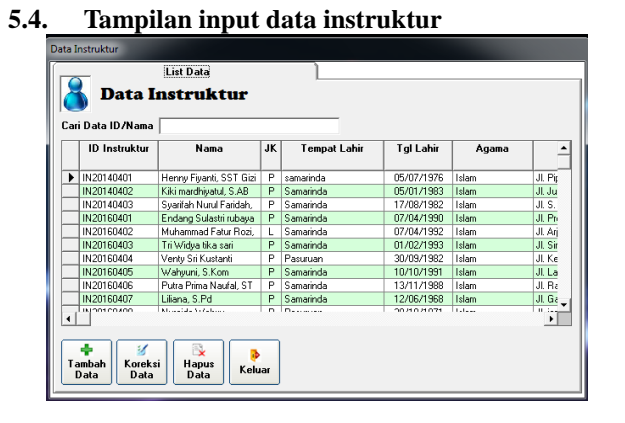

**Gambar 13 Tampilan data instruktur**

Gambar 13 merupakan tampilan data instruktur yang ada pada LKP El rahma *Education Centre* Samarinda. Untuk menambah data instruktur pilih tombol tambah data, maka akan tampil form input data instruktur, seperti gambar 14 dibawah ini,

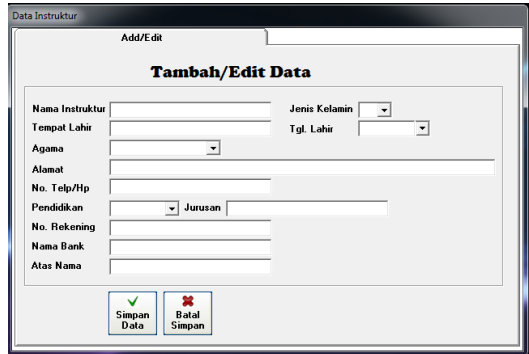

**Gambar 14Tampilan input data instruktur**

Inputkan data instruktur pada textbox yang telah tersedia. Pada form input data instruktur, user tidak perlu menginputkan *id* atau kode instruktur, karena kode atau *id* instruktur terinput otomatis pada saat user menyimpan data instruktur. Setelah data selesai di inputkan maka akan *form* data instruktur akan kembali muncul seperti gambar 13 Pada tampilan data instruktur (gambar 13) terdapat tombol Koreksi Data, dimana tombol tersebut digunakan untuk merubah data instruktur. Sedangkan tombol hapus data untuk menghapus data instruktur yang ada pada *database* instruktur. Tombol keluar untuk meninggalkan form data instruktur.

## **5.5. Tampilan Input Data Jurusan**

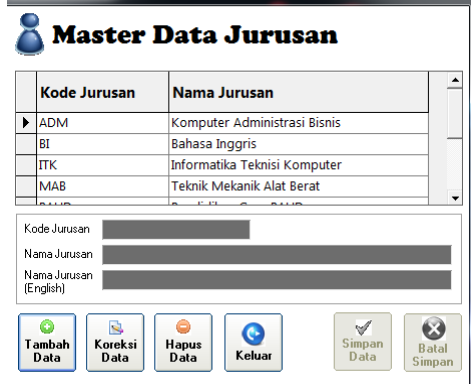

### **Gambar 15 Tampilan input jurusan**

Gambar 15 merupakan tampilan dari data jurusan yang ada pada LKP El rahma *Education Centre* Samarinda. Jika ingin menambahkan jurusan, maka pilih tombol tambah data, maka *user* di haruskan untuk mengisi kode jurusan dan nama jurusan yang akan ditambahkan, pada textbox nama jurusan *English* di isi berdasarakan nama jurusan dalam bahasa inggris. Textbox ini berhubungan dengan ijazah mahasiswa, yang memberikan keterangan jurusan yang diambil oleh mahasiswa ,dalam bentuk bahasa inggris. Setelah selesai menambahkan data jurusan baru, pilih tombol simpan

data untuk menyimpan data yang telah di inputkan. Sama seperti *form* sebelumnya, tombol koreksi data untuk merubah data jurusan jika terjadi kesalahan input. Tombol hapus untuk menghapus data, sedangkan tombol keluar untuk keluar dari *form*.

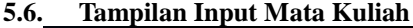

|                                | <b>Mata Kuliah</b>                        |                                 |                |                   |
|--------------------------------|-------------------------------------------|---------------------------------|----------------|-------------------|
| Cari Data<br>Kode              | Kategori                                  | <b>Mata Kuliah</b>              | <b>SKS</b>     | Wajib/<br>Pilihan |
| $\blacktriangleright$ $ADM101$ | 1. Mata Kuliah Praktikum Keahlian Profesi | <b>Intro To Risnis</b>          | $\overline{2}$ | w                 |
| ADM102                         | 1. Mata Kuliah Praktikum Keahlian Profesi | Keselamatan dan Kesehatan Keria | $\overline{c}$ | $\overline{w}$    |
| ADM103                         | 1 Mata Kuliah Praktikum Keahlian Profesi  | Basic Accounting                | 3              | w                 |
| ADM104                         | 1 Mata Kuliah Praktikum Keahlian Profesi  | Praktek Accounting              | z              | $\overline{u}$    |
| ADM105                         | 1. Mata Kuliah Praktikum Keahlian Profesi | Manaiemen Filing                |                | w                 |
| ADM10S                         | 1. Mata Kuliah Praktikum Keahlian Profesi | Koresponden Bisnis              | A              | $\overline{w}$    |
| ADM107                         | 1. Mata Kuliah Praktikum Keahlian Profesi | Administrasi Perkantoran        | 3              | w                 |
| <b>ADM108</b>                  | 1. Mata Kuliah Praktikum Keahlian Profesi | Manaiemen Keuangan              | $\overline{c}$ | W                 |
| <b>EDIMIOS</b>                 | 1. Mata Kuliah Praktikum Keahlian Profesi | Sekretario Profesional          | z              | $\overline{w}$    |
| ADM110                         | 1. Mata Kuliah Praktikum Keahlian Profesi | Basic Accounting 2              | $\overline{3}$ | $\overline{w}$    |
| ADM111                         | 1. Mata Kuliah Praktikum Keahlian Profesi | Praktek Accounting 2            |                | W                 |
| APAREST                        | 4. Mata K. Esk Pushthum Kashfon Pushai    | Departures.                     |                | 1.7               |

**Gambar 16 Tampilan data mata kuliah**

Gambar 16 merupakan tampilan data mata kuliah LKP El rahma *Education Centre* Samarinda. Jika ingin menambah data mata kuliah, pilih tombol tambah data, kemudian akan muncul tampilan form input data mata kuliah seperti gambar 17 dibawah ini,

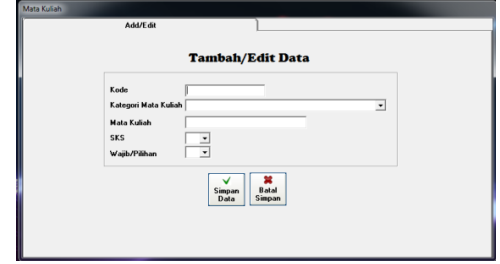

**Gambar 17 Tampilan input data mata kuliah**

Inputkan kode mata kuliah dan nama mata kuliah. Pada *textbox* kategori matakuliah terdapat 3 pilihan kategori yaitu, mata kuliah keahlian profesi, mata kuliah pengembangan sikap dan mata kuliah pilihan bahasa. Pilih tombol simpan data untuk menyimpan data mata kuliah. Pada gambar 16 tombol koreksi untuk merubah data matakuliah. Sedangkan hapus untuk menghapus data, tombol keluar untuk keluar dari form mata kuliah.

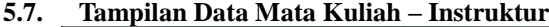

| <b>Tahun Ajaran</b><br><b>Kode Jurusan</b><br>Cari Data | $2014$ $\rightarrow$ Semester 1                   | ٠<br>٠                                |                          |                         |                            |
|---------------------------------------------------------|---------------------------------------------------|---------------------------------------|--------------------------|-------------------------|----------------------------|
| Kode<br>Jungar                                          | Carl Kode/Nama mata kullah<br>Kode Mata<br>kuliah | <b>Mata Kuliah</b>                    | <b>SKS</b>               | $W$ aiib/<br>Pilihan    | Nama Instruktur            |
| $\blacktriangleright$ $ADM$                             | <b>ADM101</b>                                     | <b>Intro To Risnie</b>                | $\overline{2}$           | $\overline{\mathsf{w}}$ | Sukasnaini, SE, Msi        |
| ADM                                                     | <b>ADM102</b>                                     | Keselanatan dan Kesehatan Keria       | $\overline{2}$           | $\overline{w}$          | Dian Wisnu Wardhana, ST.   |
| ADM                                                     | ADM103                                            | Basic Accounting                      | ä                        | W                       | Siti Hairah Nuraeni, SE    |
| ADM                                                     | ADM104                                            | Praktek Accounting                    | $\overline{a}$           | $\overline{w}$          | Siti Hairah Nuraeni, SE    |
| ADM                                                     | ADM105                                            | Manajemen Filling                     | $\overline{a}$           | W                       | Juliani, S.Sos             |
| ADM                                                     | <b>ADM106</b>                                     | Koresponden Bisnis                    | ä                        | $\overline{w}$          | Kiki marchivatul, S.AB     |
| <b>ITK</b>                                              | <b>ITK201</b>                                     | Algoritma dan Dasar Dasar Pemrograman | 2                        | $\overline{w}$          | Putra Prima Naudal, ST     |
| <b>ITK</b>                                              | ITK202                                            | Aplicaci Multimedia 1                 | $\overline{2}$           | $\overline{u}$          | Derly Irwansyah, ST        |
| <b>ITK</b>                                              | <b>ITK203</b>                                     | Web Development Dasar                 | z                        | w                       | Wahuuni, S.Kom             |
| <b>ITK</b>                                              | <b>ITK204</b>                                     | Instalasi Hardware dan Software       | $\overline{\phantom{a}}$ | $\overline{w}$          | Arief Amansyah, S.Kom      |
| <b>ITK</b>                                              | <b>ITK205</b>                                     | Permograman Visual Basic              | z                        | w                       | Muhammad Fatur Rozi. A.Md. |
| ADM                                                     | <b>UMM001</b>                                     | Studi Islam Intensif 1                | $\overline{2}$           | $\overline{w}$          | Agus Mubarak, S.Ag, S.pd   |
| <b>ITK</b>                                              | <b>HMMOO1</b>                                     | Studi Islam Intervit 1                | $\overline{2}$           | w                       | Agus Mubarak, S.Ag, S.pd   |
| ADM                                                     | <b>UMM002</b>                                     | Bahasa Inggris 1                      | $\overline{2}$           | $\overline{w}$          | Basu Dwi Ariestha, S.Pd.   |
| ITK.                                                    | <b>UMM002</b>                                     | Bahasa Inggris 1                      | $\overline{2}$           | W                       | Bassa Dwi Ariestha, S.Pd.  |

**Gambar 18 Tampilan data transaksi mata kuliah dan instruktur**

Sebelum user menginputkan kartu rencana study atau KRS, terlebih dahulu inputkan data mata kuliah dan instruktur. Isi tahun ajaran, semester dan kode jurusan, jika pada tabel tidak ada data sama sekali atau kosong, maka pilih tombol tambah data untuk mengatur mata kuliah apa saja yang akan di berikan kepada mahasiswa, sesuai dengan tahun ajaran, semester dan jurusan. Kemudian inputkan data mata kuliah serta instruktur, setelah tombol tambah data di pilih, maka kursor otomatis berada kode mata kuliah. Saat user memilih kode mata kuliah, maka pada kolom mata kuliah akan muncul secara otomatis berdasarakan kode yang di inputkan. Setelah memilih kode mata kuliah, tekan *enter* untuk mengisi instruktur yang akan mengajar mata kuliah tersebut (gambar 19). untuk menyimpan data, tekan tombol *enter* atau pilih tombol Simpan data, untuk menyimpan data.

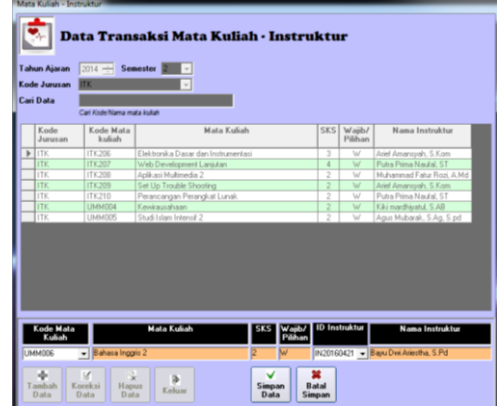

### **Gambar 19 Tampilan input data mata kuliah dan instruktur**

Tombol koreksi data hanya untuk merubah data instruktur, tidak dapat merubah materi yang telah di inputkan, jika terjadi kesalahan dalam input mata kuliah maka pilih tombol hapus data, untuk menghapus data mata kuliah.

# a<br>Keluar

### **5.8. Tampilan Data Transaksi Mahasiswa Aktif, KRS dan Nilai**

### **Gambar 20 Tampilan data mahasiswa aktif, KRS dan nilai**

Setelah selesai menginputkan data mata kuliah dan instruktur sesuai dengan tahun ajaran, semester dan jurusan, pada gambar 20 pilih KRS

Mahasiswa dan pilih tombol Data KRS Mahasiswa, maka akan muncul *form* input krs seperti gambar 21 di bawah ini,

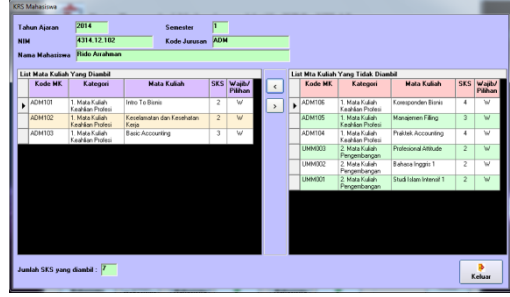

**Gambar 21 Tampilan input KRS mahasiswa**

Setelah selesai menginputkan krs mahasiswa, pilih tombol keluar untuk keluar dari form input krs. Setelah selesai menginputkan kepada semua mahasiswa, print krs mahasiswa dengan memilih tombol print pada krs mahasiswa (gambar 20).

Setelah selesai proses krs, selanjutnya menginputkan nilai mahasiswa yang menyelesaikan materi sesuai dengan prosedur. Pada gambar 20, pada bagian nilai mahasiswa terdapat tombol Data Nilai Mahasiswa. Mahasiswa yang sebelumnya tidak menginputkan krs, nilainya tidak dapat di inputkan. Jika mahasiswa telah menginputkan krs, maka akan muncul form input nilai mata kuliah seperti gambar 22

| <b>Tahun Aiaran</b> | 2014<br>4314 12 102     | Semester<br>Kode Jurusan | F<br><b>ADM</b>                 |                |                              |                       |                |             |
|---------------------|-------------------------|--------------------------|---------------------------------|----------------|------------------------------|-----------------------|----------------|-------------|
| Nama Mahasiswa      | <b>Rido Arrahman</b>    |                          |                                 |                |                              |                       |                |             |
| Kode MK             | Mata Kuliah             |                          |                                 | <b>SKT</b>     | <b>Nilai</b><br><b>Angka</b> | Niloi<br><b>Robot</b> | Nilai<br>Hunaf | <b>SKTN</b> |
| <b>JADM101</b>      | <b>Into To Birmin</b>   |                          |                                 |                | 78.60                        | 375                   | $R_{\pm}$      | 7,50        |
| <b>ADM102</b>       |                         |                          |                                 | $\overline{2}$ | 67.00                        | 275                   | C+             | 5.50        |
| ADM103              | <b>Basic Accounting</b> |                          |                                 | 3              | 78.00                        | 375                   | B+             | 11.25       |
| ADM106              | Korerpanden Bisnis      |                          |                                 | 4              | 79.00                        | 375                   | $B+$           | 15.00       |
| ADM105              | Manajemen Filling       |                          |                                 |                | 81,00                        | 400                   | A              | 12,00       |
| <b>ADM104</b>       | Praktek Accounting      |                          |                                 | ā              | 0.00                         | 0.00                  | ÷              | 0.00        |
| LIMMO03             | Profesional Attitude    |                          |                                 | 2              | 0.00                         | 0.00                  | ÷.             | 0.00        |
| UMM002              | Bahasa Inggris 1        |                          |                                 | $\overline{2}$ | 0.00                         | 0.00                  | ٠              | 0.00        |
| UMM001              | Studi Islam Intensif 1  |                          |                                 | $\overline{c}$ | 0.00                         | 0.00                  | $\epsilon$     | 0.00        |
|                     |                         |                          | Keselamatan dan Kesehatan Keria |                | 3                            |                       |                |             |

**Gambar 22 Tampilan input nilai mahasiswa**

Untuk mengisi nilai mahasiswa, cukup tekan *enter* pada mata kuliah yang akan diberi nilai, maka akan tampil form koreksi nilai untuk memberikan nilai angka(gambar 23), setelah menginputkan nilai tekan *enter*, untuk menampilkan nilai pada form input nilai pada gambar 22.

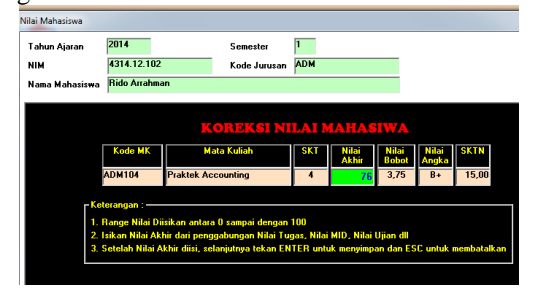

**Gambar 23 Tampilan form koreksi nilai mahasiswa**

Lakukan hal yang sama pada mata kuliah lain, tekan *enter* untuk menampilkan forim koreksi nilai, tekan *enter*

kembali jika sudah memberikan nilai. Untuk nilai bobot, nilai huruf dan SKTN, akan terisi secara otomatis pada saat nilai angka di inputkan. Print KHS jika nilai pada semester 1 sudah selesai di inputkan. Kartu Hasil Study atau KHS diberikan kepada mahasiswa bertujuan untuk menginformasikan kepada mahasiswa hasil belajar mahasiswa selama 1 semester.

Saat mahasiswa memasuki semester akhir atau semester 2, lakukan kembali langkah no 7 gambar 18, menginputkan mata kuliah dan instruktur, kemudian input krs mahasiswa. Sebelum menginputkan krs kepada mahasiswa, terlebih dahulu generate data mahasiswa atau mengecek status mahasiswa. Pengecekan status mahasiswa wajib dilakukan, untuk mengetahui ke aktifan mahasiswa, pada saat ada mahasiswa yang tidak melanjutkan lagi pembelajaran, maka data mahasiswa tersebut tidak dapat dilakukan penginputan krs atau penginputan nilai.

Pilih tombol "tambah data & generate mahasiswa aktif/cuti" terlebih dahulu. Kemudian setelah itu pilih tombol "koreksi status mahasiswa" maka akan muncul form koreksi status mahasiswa. Pilih status mahasiswa, selain mahasiswa yang berstatus aktif, maka mahasiswa tersebut tidak dapat menginput kan KRS bahkan mengedit nilai yang sudah ada. Sedangkan mahasiswa yang berstatus "Lulus", maka wajib mengisikan Judul tugas Akhir mahasiswa dan tanggal lulus (lihat gambar 24). Salah satu syarat mahasiswa dapat menerima ijazah STTB adalah jika status pada mahasiswa lulus, maka pada saat mahasiswa telah menyelesaikan program, dengan menempuh belajar selama 2 semester maka status mahasiswa wajib di koreksi menjadi status lulus.

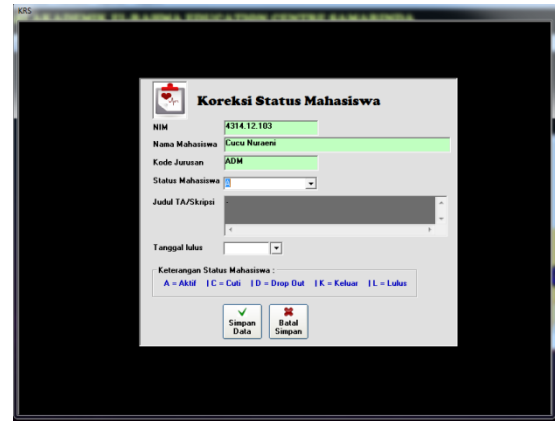

**Gambar 24 Tampilan form koreksi status mahasiswa**

### **5.9. Tampilan Laporan Data Mahasiswa**

Untuk menampilkan laporan mahasiswa user dapat mengetikan nama mahasiswa pada textbox yang telah tersedia pada *form* laporan data mahasiswa, seperti gambar di bawah.

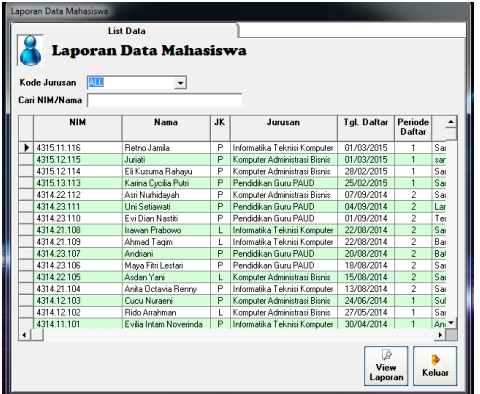

**Gambar 25 Tampilan form laporan data mahasiswa**

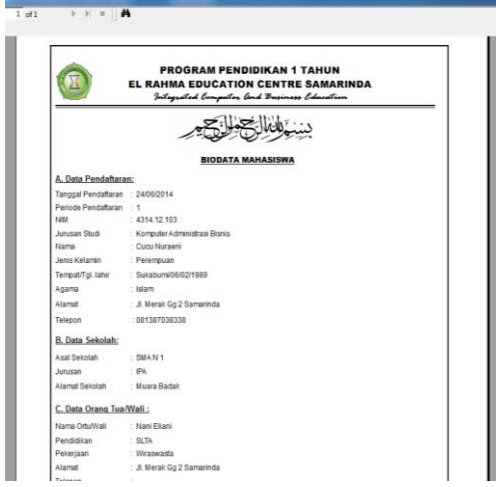

**Gambar 26 Tampilan laporan biodata mahasiswa**

Dari form laporan data mahasiswa (gambar 25) maka akan muncul laporan biodata mahasiswa seperti gambar 26

# **5.10. Tampilan Laporan Instruktur**

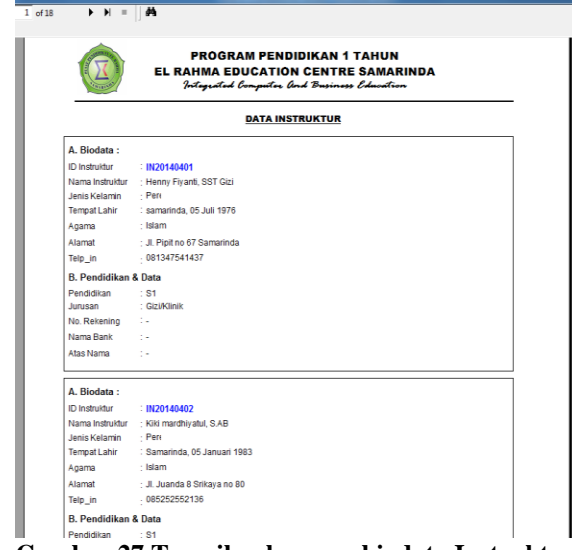

**Gambar 27 Tampilan laporan biodata Instruktur**

Gambar 27 merupakan tampilan laporan biodata instruktur LKP El Rahma *Education Centre* Samarinda.

**5.11. Tampilan Laporan Data Mata Kuliah**

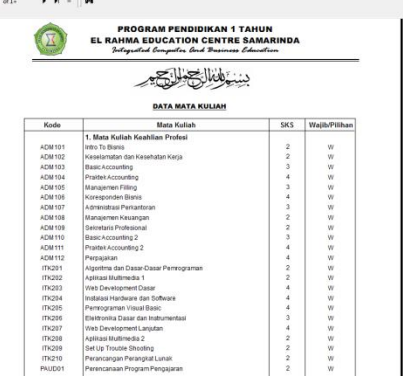

**Gambar 28 Tampilan laporan mata kuliah**

Gambar 28 merupakan tampilan dari laporan seluruh data mata kuliah program profesi satu tahun yang ada pada LKP El Rahma *Education Centre* Samarinda.

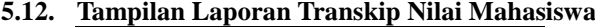

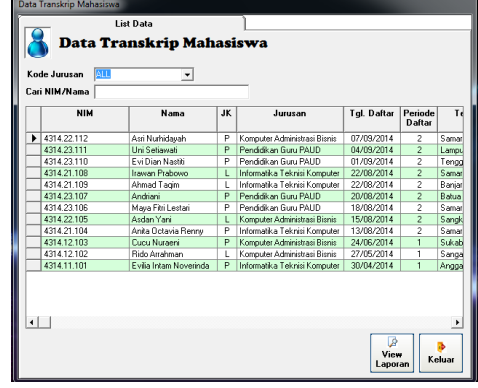

### **Gambar 29 Tampilan form transkip mahasiswa**

Gambar 29 merupakan tampilan form transkip, dimana form tersebut digunakan untuk mencetak nilai mahasiswa. User memilih mahasiswa yang akan di cetak transkip nilainya dengan mengetikan nama mahasiswa tersebut pada *textbox* yang tersedia pada form. Kemudian pilih tombol view laporan untuk melihat dan mencetak transkip nilai mahasiswa tersebut.

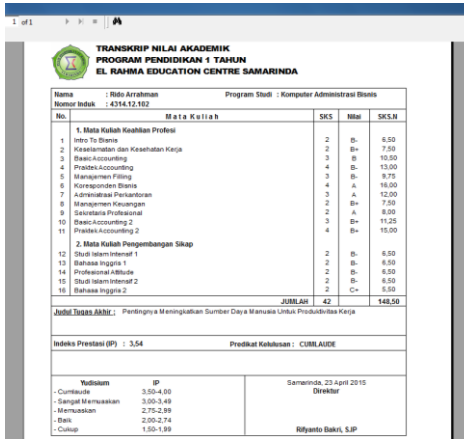

**Gambar 30 Tampilan laporan transkip mahasiswa**

Gambar 30 adalah tampilan laporan transkip nilai mahasiswa dari proses form transkip nilai mahasiswa yang ada pada gambar 29. Sebelum tampilan laporan ini tampil user akan mendapatkan form dimana harus menginputkan nama yang akan menandatangani transkip nilai tersebut serta tanggal pembuatan transkip nilai mahasiswa.

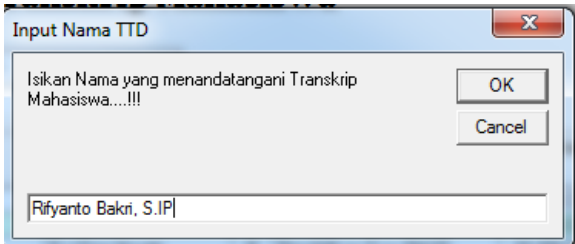

**Gambar 31 form input nama untuk ttd transkip**

**5.13. Tampilan Laporan Surat Tanda Tamat Belajar Mahasiswa**

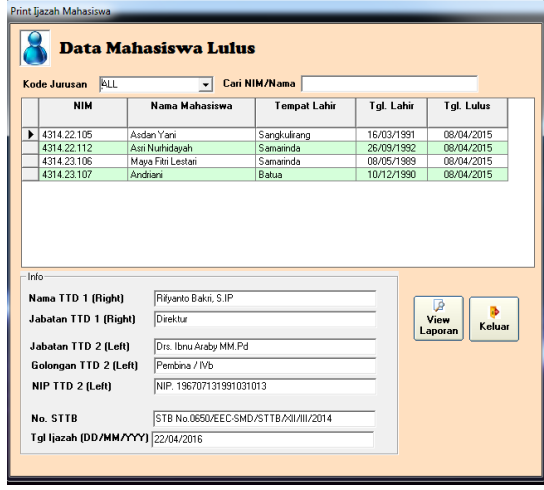

**Gambar 32 Tampilan form data mahasiswa lulus**

Pada gambar 32 merupakan form data mahasiswa yang lulus program profesi satu tahun. Pada bagian info terdapat beberapa textbox, membantu untuk mengisi laporan surat tanda tamat belajar seperti gambar 32

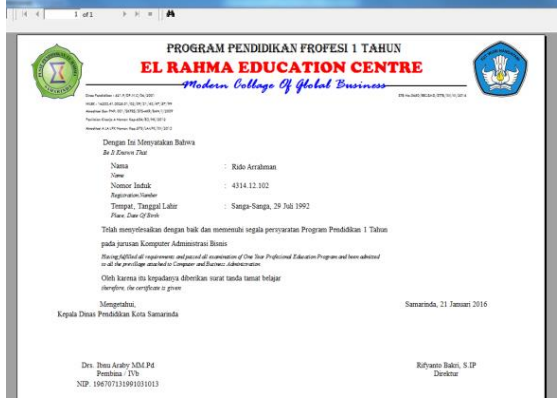

**Gambar 33 Tampilan laporan surat tanda tamat belajar mahasiswa**

**5.14. Tampilan Laporan Kartu Rencana Studi (KRS)**

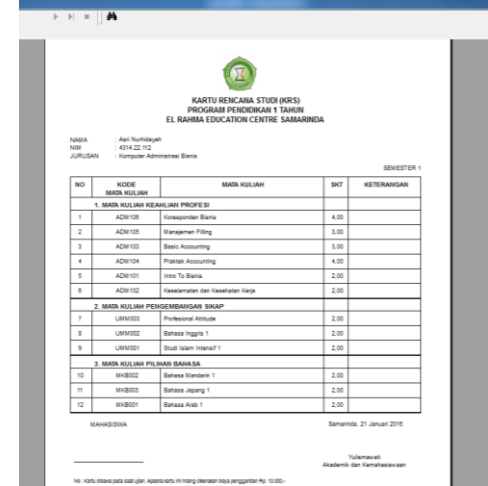

**Gambar 34 Tampilan laporan KRS mahasiswa**

Gambar 34 merupakan tampilan kartu rencana studi mahasiswa, yang menandakan mata kuliah yang akan diambil oleh mahasiswa program profesi satu tahun dalam satu semester.

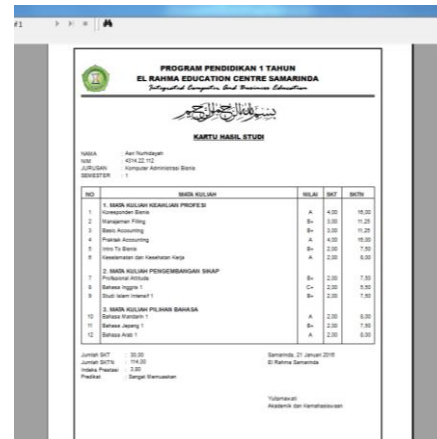

**Gambar 35 Tampilan laporan KHS mahasiswa**

Gambar 35 merupakan kartu hasil studi mahasiswa, dimana laporan ini menampilkan semua hasil nilai mahasiswa program profesi satu tahun pada semester 1.

### **6. KESIMPULAN**

Berdasarkan uraian dari masing-masing bab dan hasil pembahasan, maka dapat diambil kesimpulan sebagai berikut :

- 1. Sistem informasi akademik program profesi satu tahun ini di bangun mengunakan visual basic 6.0 dan MySQL, serta Crystal Report 8.5 untuk pembuatan laporan.
- 2. Sistem ini dibangun menggunakan metode pengembangan sistem waterfall dengan metode pengujian *whitebox* dan *blackbox.*
- 3. Sistem ini dibangun untuk mempermudah karyawan LKP El Rahma *Education Centre* di bidang administrasi program profesi satu tahun, dalam mengelola data nilai peserta didiknya.

### **7. SARAN**

Berdasarkan kesimpulan di atas, diberikan saransaran sebagai berikut :

- 1. Sistem informasi akademik program profesi satu tahun ini dibuat menggunakan Vb 6.0 dan MySQL sebagai databasenya, disarankan untuk dapat dikembangkan menjadi sistem informasi berbasis website.
- 2. Diharapkan sistem informasi akademik ini dikembangkan lebih lanjut dengan menambahkan *insert* foto pada mahasiswa dan instruktur. Serta dapat menambahkan otomatis nim pada input data mahasiswa.
- 3. Sistem informasi akademik program profesi satu tahun ini hendaknya segera digunakan untuk mempermudah karyawan LKP El Rahma *Education Centre* dalam mengelola administrasi program profesi satu tahun.

### **8. DAFTAR PUSTAKA**

- Agustin, Tinuk. 2012. Analisa & Perancangan Sistem Informasi pada AMIKOM Cipt Dharma Surakarta. Yogyakarta. STMIK AMIKOM Yogyakarta
- Al-Bahra,Bin Ladjamudin. 2005. Analisis dan Desain Sistem Informasi. Yogyakarta:Grahailmu
- Bakri, Rifyanto. 2007. Buku Pedoman Standar Oprasional Prosedur P3ST El Rahma Education Centre Samarinda. Samarinda. El Rahma Education Centre

Fathansyah. 2007. Basis Data. Informatika, Bandung

- Gaol, Chr. Jimmy L. (2008). Sistem Informasi Manajemen Pemahaman & Aplikasi. Jakarta:Grahailmu.
- Jogiyanto, HM. 2005. Analisis dan Desain Sistem Informasi. Yogyakarta:AndiPublisher
- Kadir, Abdul. 2009. Dasar perancangan & Implementasi database relasional. Yogyakarta:AndiPublisher.
- Macdoms. 2007. Microsoft Access 2007 untuk pemula. Yogyakarta: andi
- Macdoms. 2010. Pemrograman Visual Basic 6.0 dengan Crystal Report
- Nugroho, Bunafit. 2005. Aplikasi Pemrograman Web Dinamis dengan PHP dan MySQL,Gava Media
- Nugroho, Bunafit. 2008. Panduan lengkap menguasai perintah SQL. Mediakita
- Pressman,Riger S. 2010. rekayasa perangkat lunak: pendekatan praktisi jilid dua. Yogyakarta: Andi
- Sommerville, Ian. 2011. Software Engineering
- Supriadi, Yuniar. 2010. Semua bisa Menjadi programmer Java Basic Programming. Jakarta: PT. Elex Media Komputindo
- Sutabri, Tata. 2005. Analisa sistem Informasi. Yogyakarta: Andi Publiser
- Winarno, Edy, dkk. 2010. Dasar-dasar Pemrograman dengan Visual basic 2010. Jakarta : PT. Elex Media Komputindo